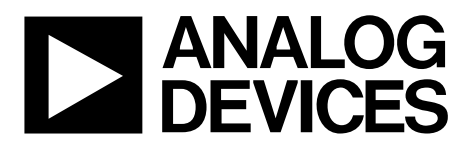

AN-1367 应用笔记

One Technology Way . P.O. Box 9106 . Norwood, MA 02062-9106, U.S.A. . Tel: 781.329.4700 . Fax: 781.461.3113 . www.analog.com

### **[ADE7953](www.analog.com/cn/ADE7953)**和**[ADuCM360](www.analog.com/cn/ADuCM360)**之间的**I 2 C**接口

### 作者:**Fermi Lim**,**Daniel Kim**,**Hariharan Mani**

### 简介

本应用笔记说明了如何使用C语言来实现在[ADE7953\(](www.analog.com/cn/ADE7953)从机) 和[ADuCM360\(](www.analog.com/cn/ADuCM360)主机)之间实现I<sup>2</sup>C接口通信。[ADE7953](www.analog.com/cn/ADE7953)是一 个单相电能计量IC,而[ADuCM360](www.analog.com/cn/ADuCM360)是一个基于ARM® Cortex®-M3的微控制器。[ADE7953](www.analog.com/cn/ADE7953)包含8位、16位、24位以 及32位长的寄存器。编写源代码时,必须确保依据寄存器 的地址来识别读/写操作的数据大小。[ADE7953](www.analog.com/cn/ADE7953)数据手册中 的寄存器清单包含全部相关信息。

此应用笔记介绍了ARM Cortex-M3内核和[ADuCM360](www.analog.com/cn/ADuCM360)微控 制器(MCU),接着介绍了需要在[ADuCM360](www.analog.com/cn/ADuCM360)中完成的初始 化步骤,最后介绍了在[ADE7953](www.analog.com/cn/ADE7953)和[ADuCM360](www.analog.com/cn/ADuCM360)之间如何实 现I2 C接口。在此应用笔记中所描述的示例代码也可以用在 其他基于ARM Cortex-M内核的ADI处理器中。

用于建立I2C接口的完整源代码以可下载文件的形式 [\(AN\\_1367\\_I2C\\_interface.zip\)](http://www.analog.com/media/zh/technical-documentation/application-notes/AN_1367_I2C_interface.zip?doc=an-1367.pdf&locale=zh)提供,网址为[www.analog.com/](http://www.analog.com/cn/products/analog-to-digital-converters/integrated-special-purpose-converters/energy-metering-ics/ade7953.html) [ADE7953](http://www.analog.com/cn/products/analog-to-digital-converters/integrated-special-purpose-converters/energy-metering-ics/ade7953.html)或[www.analogcom/ADuCM360](http://www.analog.com/cn/products/processors-dsp/analog-microcontrollers/arm-cortex-m3-processor/aducm360.html)。

本应用笔记说明了如何在Visual C++ 2012集成开发环境(IDE) 中实现源代码,并为[ADE7953](www.analog.com/cn/ADE7953)和[ADuCM360](www.analog.com/cn/ADuCM360)之间的I2C通讯 端口提供了有用的见解。

验证该源代码需用到下列设备和软件:

- [ADE7953](www.analog.com/cn/ADE7953)和[ADuCM360](www.analog.com/cn/ADuCM360)评估模板 (EVM)
- 软件的开发环境: Keil MDK-ARM版本 4.72
- 终端模拟器:Tera Term版本4.79
- IDE: Visual  $C++ 2012$
- 笔记本电脑 (PC)

整个实验环境设置如图1所示。两块评估模板以线相连, 如图2所示。本设置中未考虑使用隔离接口,因此两块模 板都以普通电源供电并共用一根地线。如果要隔离I2 C接 口,则必须考虑隔离器的传播延迟问题。

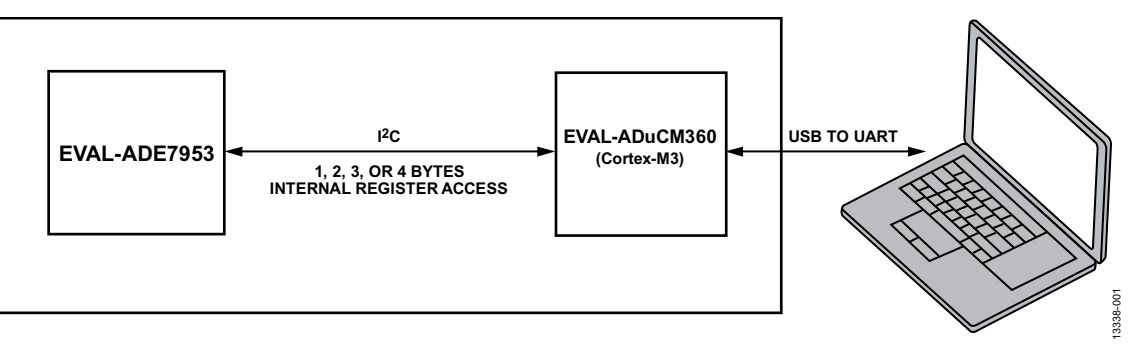

图1. 实验室设置

# 目录

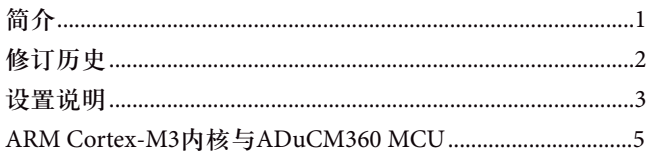

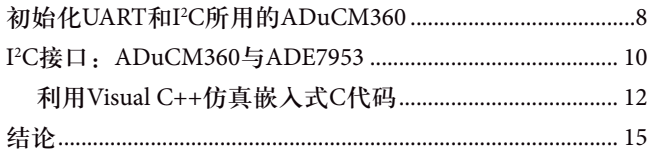

### 修订历史

2015年9月–修订版0: 初始版

## 设置说明

终端模拟器软件Tera Term(版本4.79)被用于通过ADuCM360 读取ADE7953寄存器的信息或向其写信息。这一通用的异 步接收器/发射器(UART)通信接口被用在ADuCM360和电 脑之间,用于发送和接收读/写的命令和数据。Tera Term(版 本4.79)软件(包括为基于接口的UART通信完成源代码的示 例)可从各种资源免费获取,其中包括OSDN公司。

图3显示的是终端窗口,通过此窗口,示例代码的获取和设 置命令被用于访问ADE7953寄存器。这两个命令的语法是

- 设置REG\_ADDR值 设置命令采用特定值对位于REG\_ADDR的寄存器进行 写入。
- 获取START\_REG\_ADDR REGISTER\_NUMBER 获取命令读取从START\_REG\_ADDR地址开始、连续 REGISTER\_NUMBER数量的寄存器内容。待读取寄存器 位置的数量由REGISTER\_NUMBER决定。

该源代码的独特性在于,即使不知道每个寄存器的数据大 小,它也允许电脑与ADE7953通信,这是因为寄存器的查 找表已被使用。

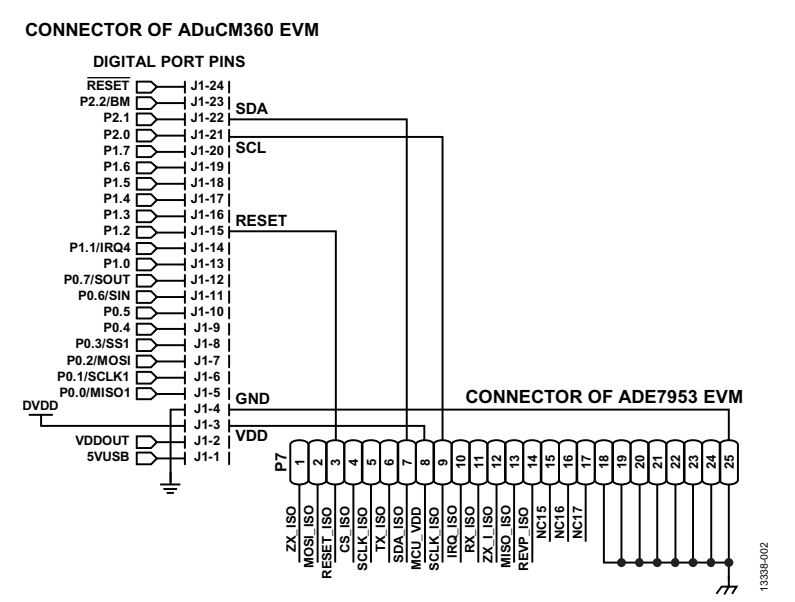

图2. ADuCM360 EVM与ADE7953 EVM之间的连接

LoveJongSu/A

## **ADDRESSES OF ADE7953**

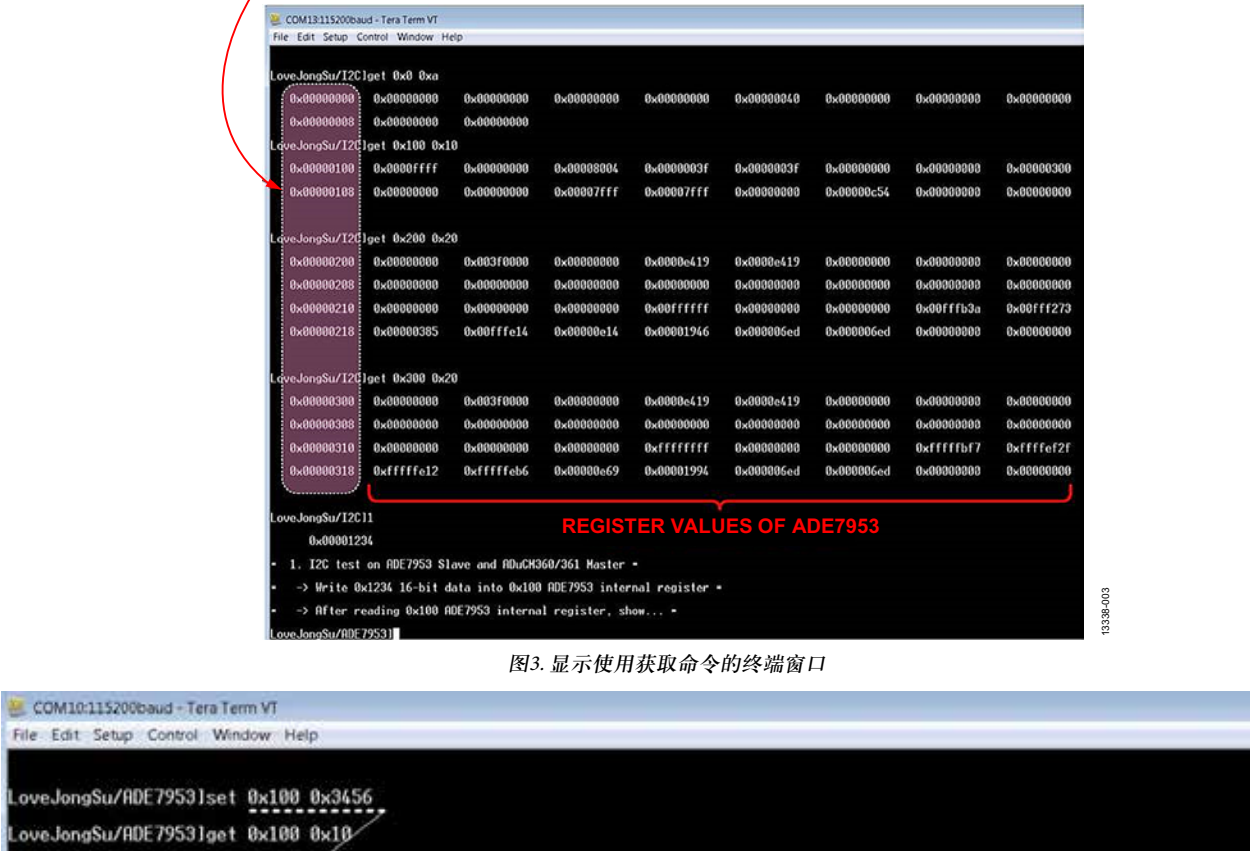

LoveJongSu/A  $9 \times 00000100$   $0 \times 000003456$   $8 \times 00000000$ 0x00001234 0x0000003f 0x0000003f 0x00000000 0x00000000 0x00000300  $0x00000000$ 0x00000000 0x00000108  $0x00000000$ 0x00001c71 0x00007fff 0x0000afcf 0x00000000 0x000055be

图4. 显示使用获取和设置命令的终端窗口

13338-104

13338-104

### **ARM CORTEX-M3**内核与**ADUCM360 MCU**

ARM Cortex-M3内核是基于ARMv7-M架构。Cortex-M系列 主要用于嵌入市场、所需的内核时钟频率低于300 MHz的应 用中。大部分嵌入式应用(例如交流电动机控制和其他简单 的家用电器)并不需要如内存管理单元(MMU)和NEON™一类 的复杂功能,使Cortex-M系列成为不错的选择。Cortex-M 内核的架构要比其他Cortex系列简单。

Cortex-M内核系列包含以下独特功能:

- 固定的存储图谱
- 通用嵌套矢量中断控制器(NVIC)
- 仅支持 Thumb®-2指令组

为一个Cortex-M系列MCU写的代码易于修改并可用于另一 个Cortex-M系列MCU,即使它来自另一家供应商。而且, ARM免费为广泛的应用提供有用的Cortex微控制器软件接 口标准(CMSIS)软件。

图5对Cortex-M系列内核的固定存储图谱与ADuCM360的 固定存储图谱进行了比较。

如图5所示,ADuCM360包含适用于Cortex-M系列、基于固 定存储图谱的8 kB SRAM和128 kB闪存盘/EE存储器。所有 ADuCM360外围设备均被映射至0x40000000至0x4004FFFF 地址范围。0xE000E000 - 0xE000EE000的地址范围适用于 Cortex-M内存映射寄存器(MMR);0x40000000 - 0x4004FFFF 地址范围适用于ADuCM360 MMR。

注意以下有关NVIC的信息:

- Cortex-M内核系列只有一种核心中断,而较老的ARM 内核有快速中断和正常中断两种中断。
- 两组寄存器可用:中断使能寄存器(ISER)和中断除能寄 存器(ICER)。

一般来说, 如UART和I2C一类的外围设备自身都具有寄存 器,可以禁用/启用中断。根据ISER/ICER值,在每台外围 设备传输的中断中,只有一种能到达MCU核心。ISER处于 0xE000E100 - 0xE000E13C地址范围, ICER处于0xE000E180 -0xE000E1BC地址范围。使用Cortex-M系列MCU时,请按 需要更改ISER和ICER。在所有可用的IDE工具中,Keil MDK-ARM和IAR Embedded Workbench®最受欢迎。当可执 行文件在指定的代码尺寸限制内时,这两种工具都可使 用。Keil MDK-ARM IDE用于设置此应用笔记的实验环境。 要在IAR Embedded Workbench IDE中使用来自可下载文件 AN 1367 I2C interface.zip中的代码, 则必须更改 **ADuCM360StartUp.s**文件。将IDE从Keil MDK-ARM转入 IAR Embedded Workbench或从IAR Embedded Workbench转 入Keil MDK-ARM时, 只需更改汇编指令, 无需更改指令 组,这是因为汇编指令由汇编器决定,而指令组由MCU内 核决定。

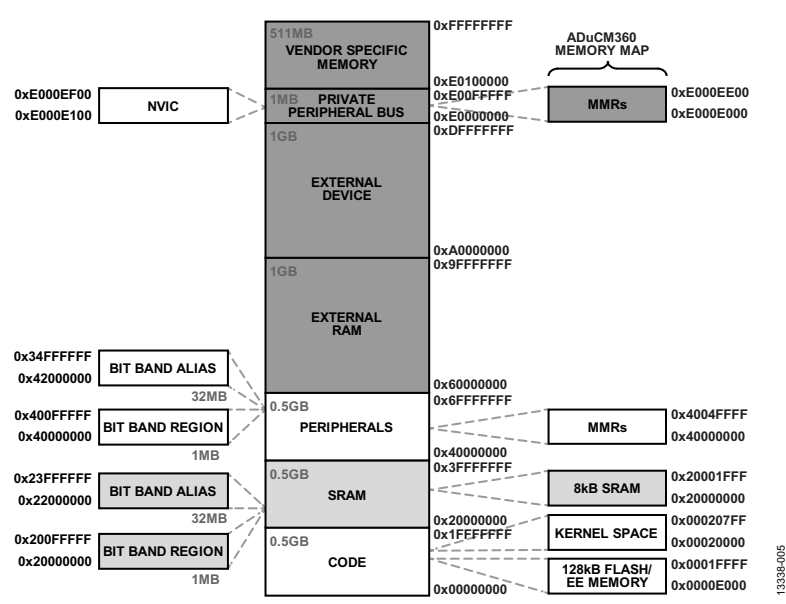

图5. Cortex-M和ADuCM360的存储图谱比较

图6和图7分别显示了Keil MDK-ARM和IAR Embedded Workbench IDE各自的工具链。在图6中,以灰色阴影显示 armcc、armasm和armlink,表示它们分别构成C/C++编译 器、汇编器和链接器。在图7中,同样以灰色阴影显示 iccarm、iasmarm和ilinkarm,表示它们分别是编译器、汇 编器和链接器。

图8显示了ADuCM360的架构。在ADuCM360的外围设备中, 只有I2 C、UART和GPIO用于与ADE7953和电脑进行通信。

首先, 将UART配置为与电脑通信, 然后将I2C配置为接口 与ADE7953通信。

尽管本应用笔记的重点讲述I2C接口,但可下载文件 AN\_1367\_I2C\_interface.zip提供的示例代码中也包含可用于 UART接口和GPIO的模块程序。

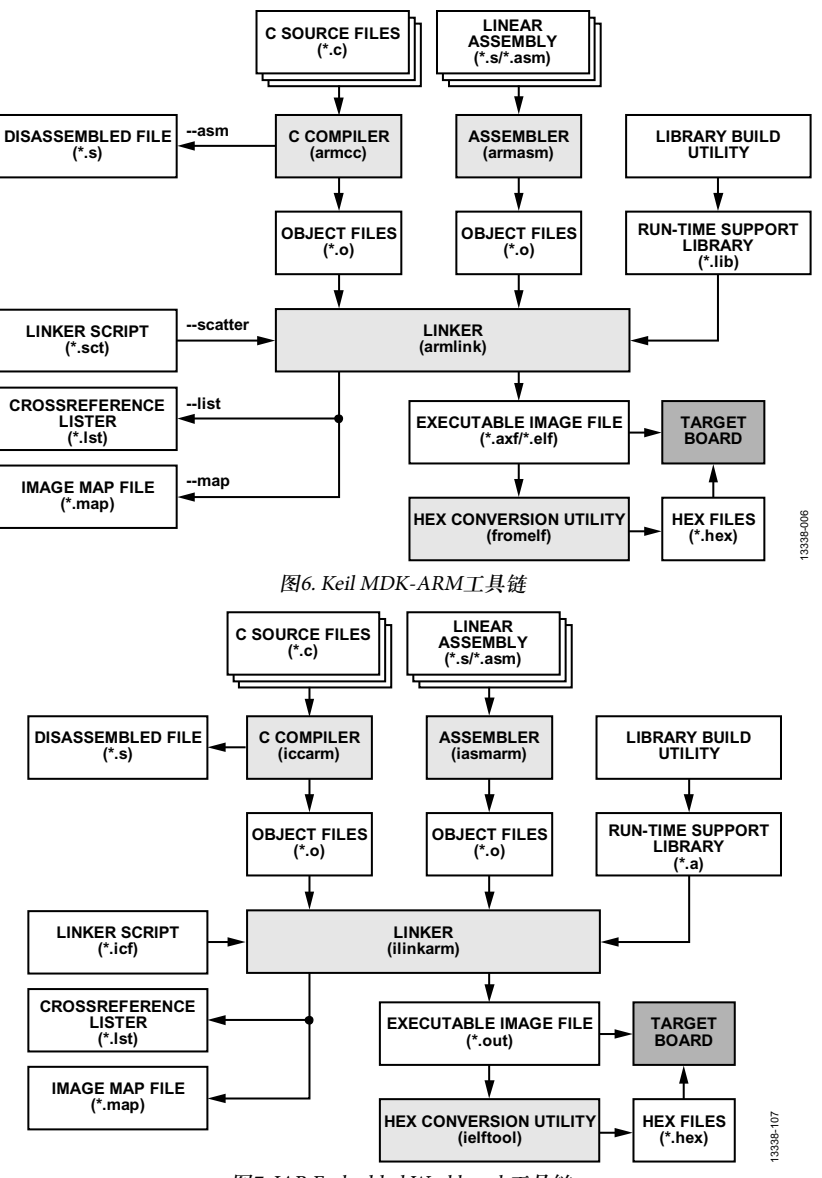

图7. IAR Embedded Workbench工具链

#### AN-1367 **DAC ON-CHIP ON-CHIP ON-CHIP ON-CHIP ON-CHIP ON-CHIP ON-CHIP ON-CHIP ON-CHIP ON-CHIP ON-CHIP ON-CHIP ON-CHIP ON-CHIP ON-CHIP ON-CHIP ON-CHIP ON-CHIP ON-CHIP ON-CH ON-CHIP 1.8V DIGITAL LDO POWER-ON RESET BUFFER 12-BIT DAC AVDD VBIAS GENERATOR AGND ON-CHIP OSCILLATOR (1% TYP) 16MHz XTALO XTALI VREF 24-BIT Σ-Δ ADC ARM CORTEX-M3 PROCESSOR AIN0**  $\overline{\phantom{a}}$ **AIN1 SINC3/ SINC4 FILTER GPIO PORTS UART PORTS 2 × SPI PORTS I2C PORTS AIN2 Σ-Δ MODULATOR 16MHz AMP MOD2 BUF AIN3 GAIN AIN4/IEXC AIN5/IEXC TIMER0 TIMER1 WATCHDOG WAKE-UP TIMER PWM AIN6/IEXC 19 GENERAL-PURPOSE I/O PORTS SINC2 FILTER MEMORY 128kB FLASH 8kB SRAM** o **MUX AIN7/VBIAS0/IEXC/ EXTREF2IN+ AIN8/EXTREF2IN– VREF 24-BIT Σ-Δ ADC AIN9/DACBUFF+**  $\circ$  $\Omega$ **SERIAL WIRE DEBUG, PROGRAMMING AND DEBUG AIN10 DMA AND INTERRUPT CONTROLLER** ℸ **AIN11/VBIAS1 SINC3/ SINC4 FILTER Σ-Δ MODULATOR BUF AMP MOD2 GAIN** ó **SELECTABLE VREF SOURCES SWDIO DAC, TEMP, IOVDD/4, AVDD/4 SWCLK** ∩ J **PRECISION<br>REFERENCE REFERENCE ADuCM360** 8 8 **DVDD\_REG IREF BUFFER CURRENT SOURCES AVDD\_REG** ¢ **BUFFER** 13338-007 13338-007O О **GND\_SW VREF– VREF+ INT\_REF IOVDD IOVDD** 图8. ADuCM360框图

## 初始化适用于**UART**和**I 2 C**的**ADUCM360**

开发任意嵌入式C代码时,首先要禁用看门狗定时器看门 狗定时器,然后按照需要为内核和外围设备配置时钟。

看门狗定时器在执行任何复位操作之后都会自动启用。要 禁用ADuCM360的看门狗定时器,在T3CON[5]中写入 0'b0,这是看门狗定时器的使能位。

// Step 1. Disable the watchdog timer.

\*pT3CON=0x0;

然后,配置UART、I<del>'</del>C和Cortex-M3内核的时钟。图9和图 10显示了如何配置UART和I2 C的时钟。将内核时钟配置为 16 MHz, 然后相应设置UART和I2C接口的控制寄存器。通 过CLKCON1选择I2C系统分频比时,确保内核的时钟频率 低于或等于I2 C系统时钟的分频比,也就是说,HCLK≤ I2CCLK。此情况适用于时钟可由CLKCON1划分的所有外 围设备来说。如果外围时钟较慢,则连接至外围设备的时 钟会被封闭,造成外围设备不工作。欲了解更多信息,请 参考[ADuCM360/ADuCM361](http://www.analog.com/UG-367?doc=an-1367.pdf)硬件用户指南。

如图9所示,电脑的UART接口的设置传输速率为115,200 bps。 因此,请相应配置Tera Term工具。参考名为"MyTera\_ Setup2014.INI"的Tera Term项目文件,该文件可从可下载 文件AN\_1367\_I2C\_interface.zip中获取。

要使用Tera Term项目文件, 请如图11所示, 从设置菜单中 选择还原设置。然后,从电脑的存储位置中选择**MyTera\_ Setup2014.INI**项目文件。

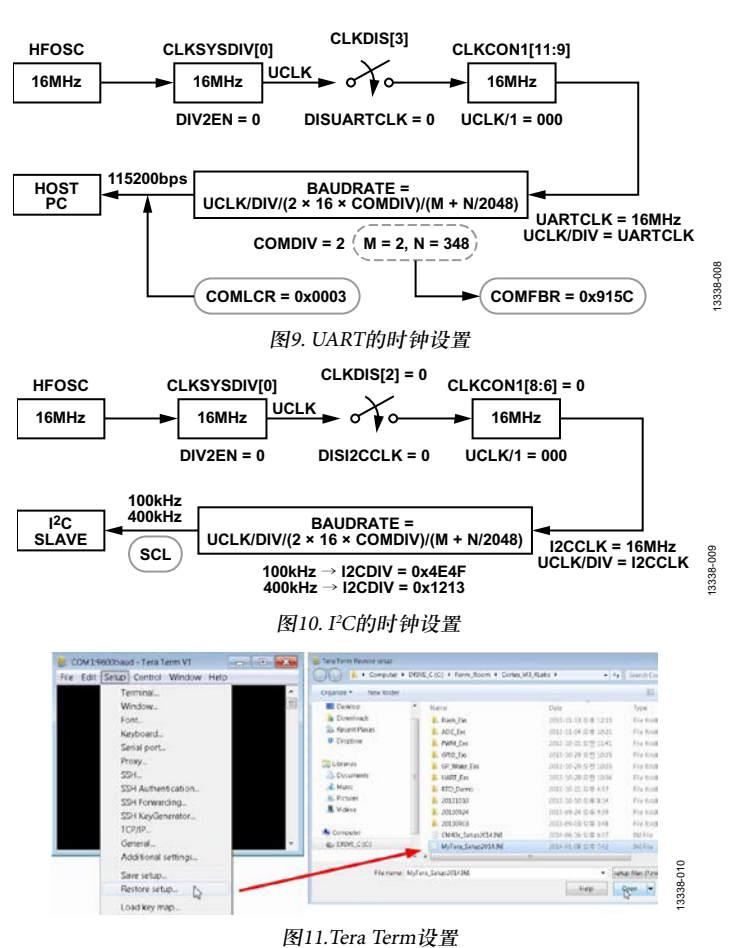

从**ADuCM360\_I2C\_AppNote.c**文件(从可下载文件AN\_1367\_ I2C\_interface.zip)中提取的以下C代码说明了如何配置 UART接口。代码中的所有变量表示的是与时钟、GPIO和 UART相关的MMR。

// 第2步:配置时钟。

// UART速率为115,200 bps:

UCLK/DIV=16MHz。

- \*pCLKDIS=0x03F7;
- \*pCLKSYSDIV=0x00;
- \*pCLKCON0=0x0000;

 $*pCLKCON1=0x0000;$ 

// 第3步: 设置选定UART的行为。

\*pCOMCON=0x00;// UART外围设备已启用。

// P0.2是UART的发射率;P0.1是UART的接受率。

 $*$ pGP0CON=0x003C;

\*pCOMDIV=0x0002; // COMDIV = 2;

\*pCOMFBR=0x915C; // Set to 115,200 bps

// WordLength =  $8$  bits, stop bit =  $1$  bit, no parity check.

\*pCOMLCR=0x0003;

// COMTX and COMRX are enabled; COMIEN[1] = COMIEN  $[0] = 1$ 

\*pCOMIEN=0x0003;

UART的中断使能寄存器COMIEN仅适用于UART外围设备 的中断(欲了解更多信息,请参考ADuCM360/ADuCM361 硬件用户指南)。对于中断将传输至Cortex-M3内核的UART 发射器(Tx)/接收器(Rx),如下所示设置相应的ISER:

// ISER = 0xE000E100; enabling UART interrupt. write\_reg(0xE000E100,0x00020000);

区分中断和例外情况非常重要。例外情况可归类为同步或 异步。任何系统故障一般都可称为同步例外,而中断则是 异步例外。在ADuCM360的中断矢量表中,UART排在第 17位。因此,要启用UART中断,请将ISER的0xE000E100 地址位置设置为0x00020000。同样,要启用I2 C中断,请将 ISER如下设置:

OldRegVal=read\_reg(0xE000E100);

RegVal = OldRegVal | 0x00200000; // for I2C write\_reg(0xE000E100,RegVal); //ISER = 0xE000E100;

然后, 初始化ADuCM360 I2C外围设备。ADE7953一直是从 机,因此必须将ADuCM360配置为主机。

作为主装置,ADuCM360中可用的I<sup>2</sup>C模式包括

- 标准模式:100 kHz 首先设置CLKSYSDIV $[0] = 0$ , CLKCON1 $[8:6] = 000$ , 然后 设置I2CDIV[15:8] = 0x4E, I2CDIV[7:0] = 0x4F
- 快速模式:400 kHz 首先设置CLKSYSDIV $[0] = 0$ , CLKCON1 $[8:6] = 000$ , 然后 设置I2CDIV[15:8] = 0x12, I2CDIV[7:0] = 0x13

图12显示了SCL在标准模式下的生成方式。

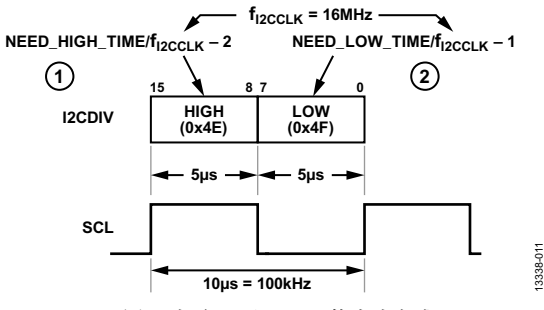

图12. 标准100 kHz SCL的生成方式

如图10和12所示,f<sub>izCCLK</sub>为16 MHz,如果CLKSYSDIV[0] = 0 和CLKCON1[8:6] = 0被初始化,SCL的比特率f<sub>scL</sub>则使用以下 公式予以计算:

$$
f_{\text{SCL}} = \frac{f_{\text{I2CCLK}}}{(\text{Low} + \text{High} + 3)}[\text{Hz}]
$$

其中:

*Low*指的是SCL的低速时段,这是由I2CDIV[7:0]设定的。 *High*指的是SCL的高速时段,这是由I2CDIV[15:8]设定的。

在标准模式中, I2CDIV[7:0]被设置为0x4F (0d'78), I2CDIV [15:8]被设置为0x4E (0d'79)。使用这些数字就能获得100 kHz 的SCL时钟频率。

为了在Visual C++中使用此代码,则增加以下说明:

#ifdef FermiEmulation\_Mode

// to initialize all of the ADuCM360 register set.

ADuCM360\_RegsInit();

#endif

欲了解更多有关此示例代码的信息,请参考I2 C接口: ADuCM360和ADE7953部分。此示例代码是基于超环架构 的。因此,这种代码类型无法处理多任务。通过Tera Term 工具使用菜单使得任何图形用户界面(GUI)元件可由Visual C++或Visual Basic轻松实现。大部分工厂自动化系统使用这 一方法。

## **I 2 C**接口:**ADUCM360**和**ADE7953**

通过SCL和SDA两点实现I2 C接口。(注意,在此部分中,多 功能引脚(例如P2.0/SCL/UARTCLK)都是因与某一功能(例 如SCL)相关才被引入的。

- SCL: 串行时钟引脚。只有主机才能生成I2C时钟; SCL 可用在标准模式或快速模式中。
- SDA:串行数据引脚。

SCL和SDA均为双向,必须用一个上拉电阻器连接到正极 电源。尽管在本例中SCL是由ADuCM360生成,但理论 上,它可以是双向的,因为ADuCM360的I2C接口可以设置 为从属接口。ADE7953的I2 C接口只能被用作从属接口。

注意, ADE7953在SCL和SDA边缘之间最低要求有0.1 μs的 延时;查看数据手册中的t<sub>HD;DAT</sub>规格。ADE7953数据手册还 列出了其他必须保持的正时规格。

图14所示为一个典型I<del>'</del>C传输序列。

ADuCM360有两个I<sup>2</sup>C接口: 一个是通过P0.1/SCLK1/SCL/ SIN与P0.2/MOSI1/SDA/SOUT引脚,另一个是通过 P2.0/SCL/ UARTCLK与P2.1/SDA/UARTDCD引脚。在此例中,使用的 是P2.0/SCL/UARTCLK和P2.1/SDA/UARTDCD引脚。

// P2.0/SCL/UARTCLK 被用于 SCL,P2.1/SDA/UARTDCD 被用于 SDA。

 $*_{\text{pGP2CON}}$  = 0x05;

// Master Enable, Tx/Rx Request Interrupt Enable.  $*pI2CMCON = 0x131;$ 

每个从设备都有一个I2 C操作地址,主设备可利用此地址 识别从设备,该地址由供应商设定。例如,ADE7953地址 为0x38。

I2 C寻址类型可为7位或10位。根据ADE7953的寻址类型, 本例使用7位寻址。

如图13所示,ADuCM360的I2 C接口具有2字节发射和接收 FIFO方案。

核心时钟和外围时钟通常是不同的。如果数据从一个时钟 域传输至另一个时钟域,则可能因通信过程中的错误出现 压稳定性。为了避免这一情况,通常使用FIFO或双端口 RAM。使用组合逻辑无法解决亚稳定性问题。

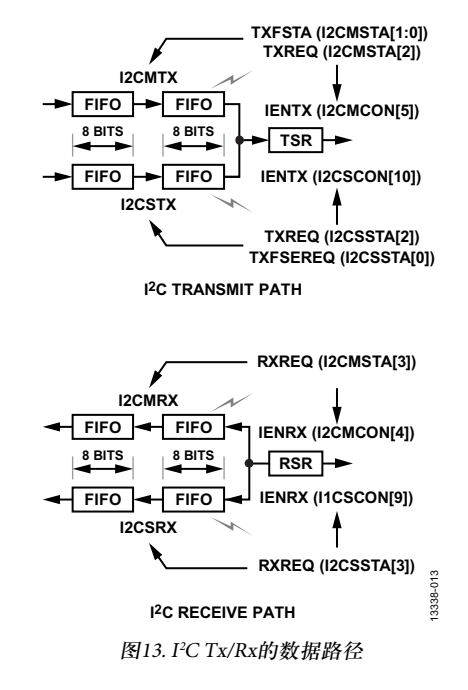

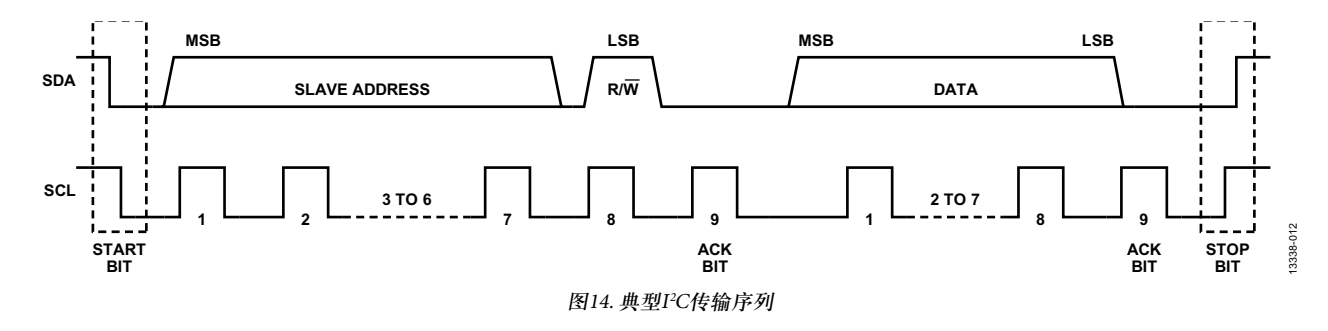

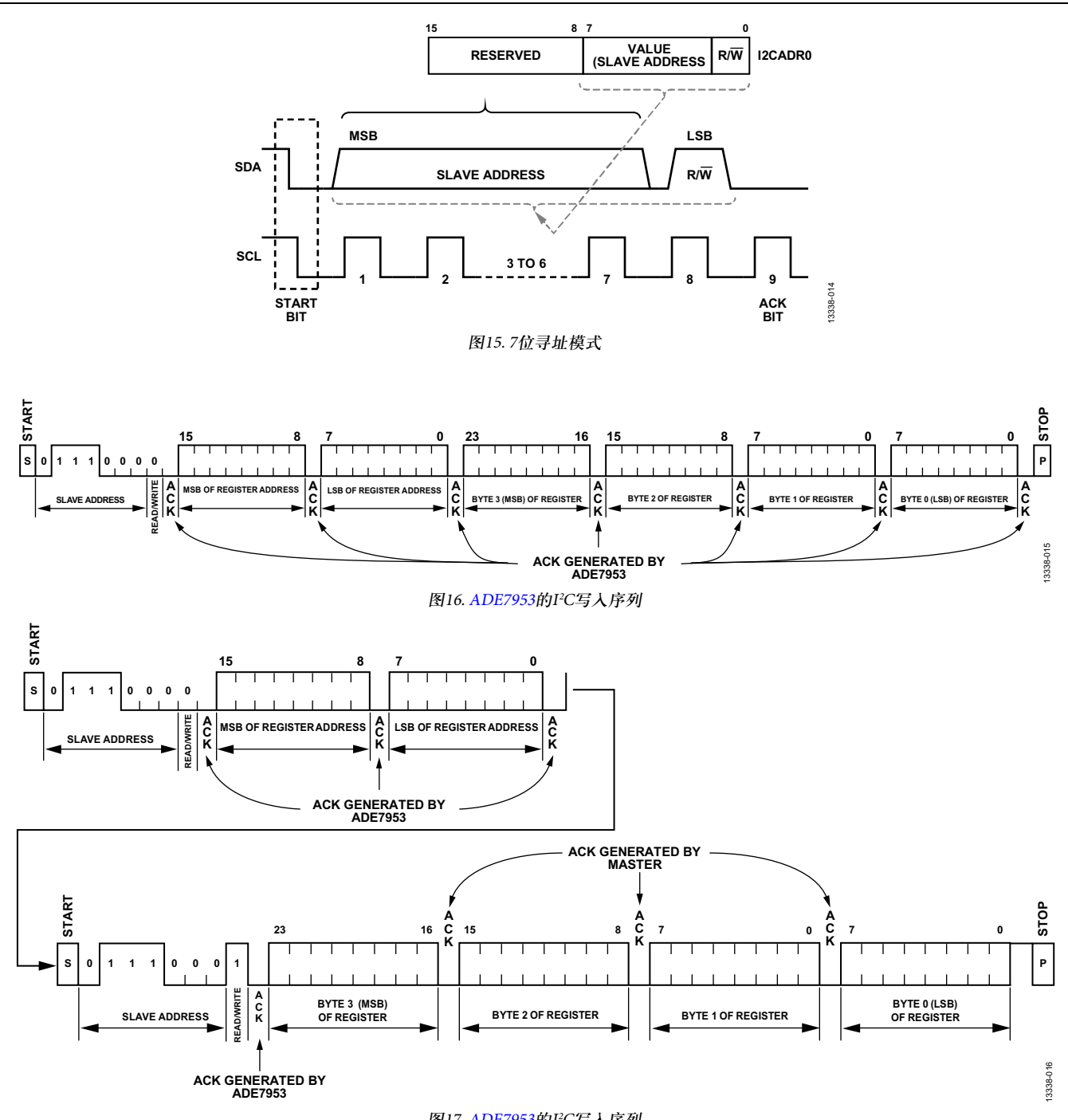

图17. ADE7953的I<del>'</del>C写入序列

图15显示了主设备如何将7位地址(Bits[7:1])和方向(读取和 写入)位(Bit 0)发送至从设备。

I2CADR0寄存器保存从设备地址和方向位。

ADE7953的I2C接口支持的最高串行时钟频率为400 kHz。

图16和图17分别显示了ADE7953的I2C写入和读取操作。

ADE7953 I2 C地址为0b'0111000x,x是个方向位。0表示写操 作,1表示读操作。

当主设备发出一个7位设备地址且方向字节设为0(即0x70) 时,启动ADE7953的写操作。之后是一个16位内部寄存器 地址。每接收到一个字节,ADE7953就会向主机发出一个 应答。主机随后发送寄存器数据,第一个是MSB。数据的 长度可以是8位、16位、24位或32位,具体取决于寄存器本 身。最后一个字节传输完成后,主机发出停止条件,总线 返回空闲状态。

编写源代码时,重要的是要了解如何在目标设备上执行I 2 C。

下列代码片段代表的是ADE7953 I2 C的写操作:

void I2C\_Write\_ADE7953(void)

```
{
```
 $int i=0$ ;

if (((I2CMasterTxDat[0] >4) && (I2CMasterTxDat[0] <= 6))||((I2CMasterTxDat[0] >9))) {

printf("The specified ADE7953 register address is out of range\n");

} else {

ReadFlag=0;

uiMasterTxIndex =  $0$ :

// Master case : send 1st data.

 $*$ pI2CMTX =

I2CMasterTxDat[uiMasterTxIndex++];

I2cMWrCfg(0x70);

 while (!ucComplete){}  $ucComplete = 0;$ 

```
 }
```
}

前面代码中的假设条件是基于ADE7953地址范围。寄存器 地址的MSB决定地址是否超出范围。参考ADE7953数据手 册和ADE7953[评估板用户指南了](http://www.analog.com/UG-194?doc=an-1367.pdf)解更多信息。

I2cMWrCfg(0x70)程序如图15和图16所示,向ADE7953发送 0x01110000 (0x70)。

每收到一个字节, ADE7953都会向主机应答, ADuCM360 都会生成一个I2 C接口,以调用在**ADuCM360\_Test\_Lib.h**文 件中找到的I2C0\_Master\_Int\_Handler函数,这会改变前面 代码的ucComplete值。如果ucComplete值改变, I2C Write\_ADE7953()会退出当型循环并继续向ADE7953发送一 个字节。

往任何ADE7953寄存器中写入时,必须确保数据长度匹配 寄存器的描述。从ADE7953 IC中回读信息时,这一观念也 同样适用。I2C0\_Master\_Int\_Handler函数在写操作和读操 作中都会考虑寄存器数据的长度。

在代码中存在错误,尤其是针对初始项目或使用新IC时, 使用Visual C++调试程序帮助调试。使用Visual C++ 调试程 序也能帮助用户理解代码是如何工作的。

一般来说,嵌入式代码涉及物理地址,但Visual C++只能 解读由操作系统(OS)的MMU分配的虚拟地址。程序运行

时,虚拟地址可能改变。Cortex-M系列微控制器不包含一 个MMU;因此,基于Cortex-M内核的MCU不能被轻易迁 移到(例如)Windows® CE或Linux® OS中。要学习如何利用 Visual C++与嵌入式C代码,请参考利用Visual C++仿真嵌 入式C代码章节。"

### 利用**Visual C++**仿真嵌入式**C**代码

在Visual C++中完成整个C代码之后,要为ADuCM360生成 一张可执行的图形,请在Keil MDK-ARM或IAR Embedded Workbench IDE中执行重建。因为示例代码中的以下C/C++ 预编译器指令,这种重建是可行的:

#ifdef FermiEmulation\_Mode

// to initialize all of the ADuCM360 register set.

ADuCM360\_RegsInit();

#endif

在使用Visual C++ 2012调试程序工具时,以下这种逐步进行 的步骤有助于理解调试过程。注意,以下方法可用于任何 Visual Studio版本。

1. 如图18所示,创建一个新项目。

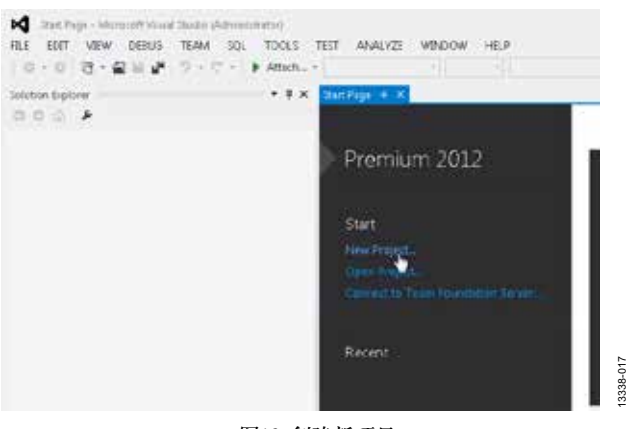

图18. 创建新项目

2. 如图19所示,选择**Empty Project**。

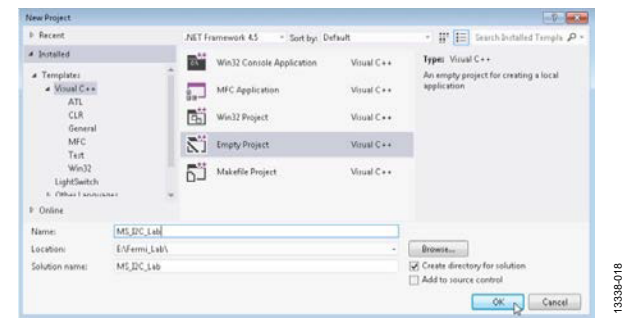

图19. 选择Empty Project

3. 如图20和图21所示,将所有样本文件和现有项目添加到 该项目中。

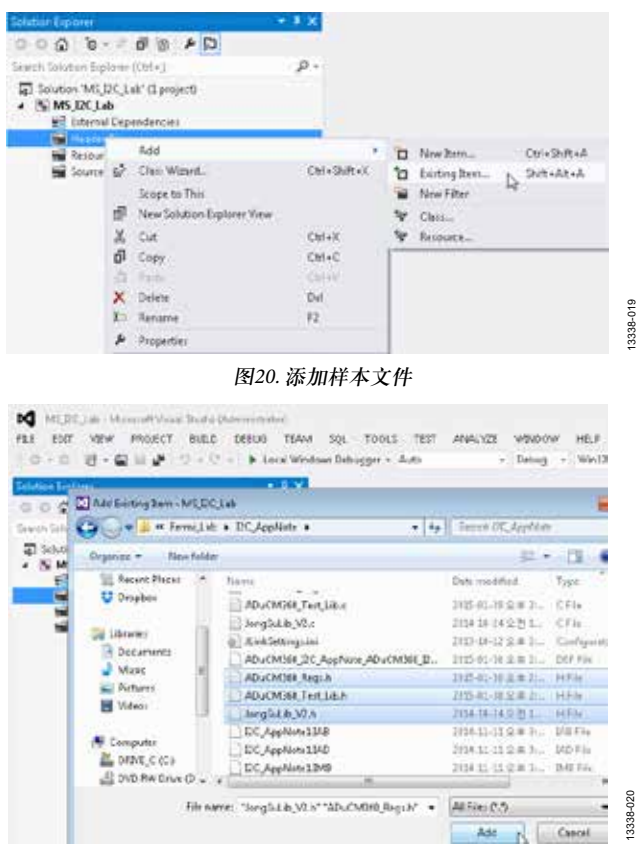

图21. 添加现有项目

### 4. 如图22至图25所示,更改某些属性。

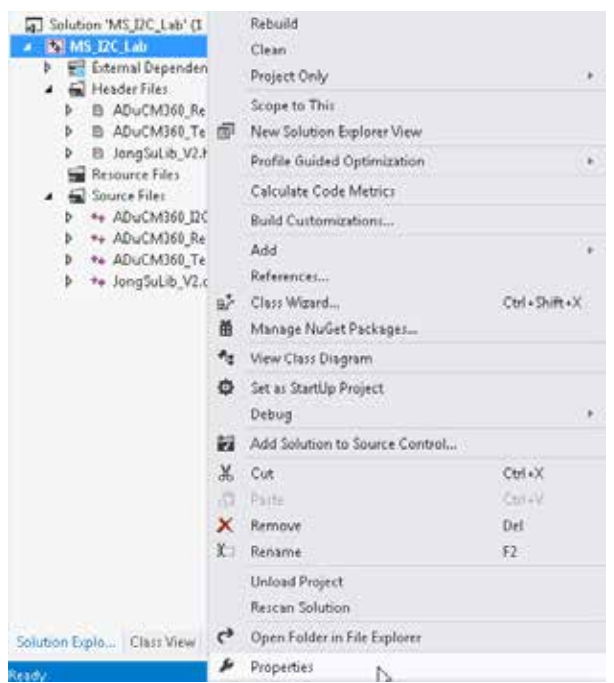

5. 在C/C++下选择包含示例代码的文件夹。点击**Additional Include Directories**。参考图23和图24。

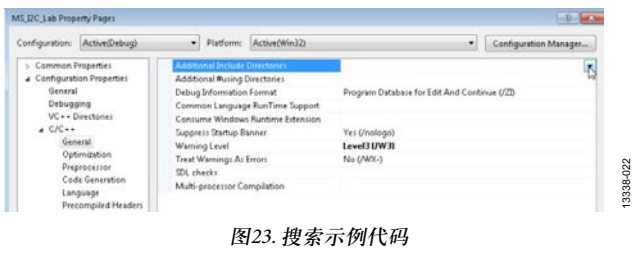

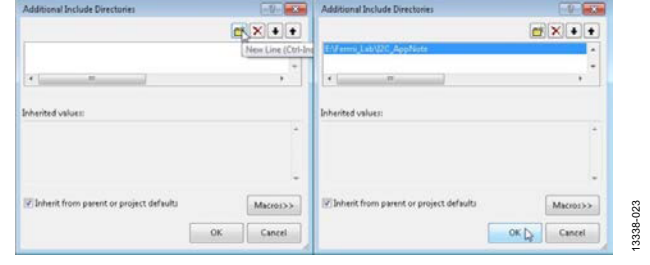

图24. 选择包括Visual Studio示例代码的文件夹

6. 如图25所示,仅对Visual C++编译器定义**FermiEmulation\_ Mode**。

这一步骤基于哪个Visual C++代码可编程并与嵌入式C代 码配合使用来预定义**FermiEmulation\_Mode**。

使用其他Visual Studio版本时,需要搜索图22至图25中所 示的相应选项,但步骤不变。仅为.NET添加**\_CRT\_ SECURE\_NO\_ WARNINGS**(参考图25)。

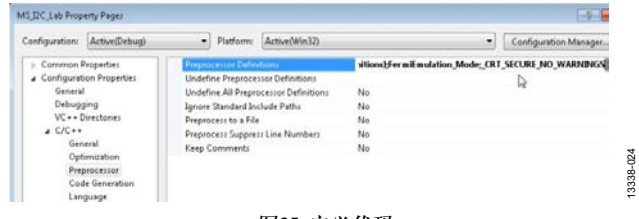

图25. 定义代码

7. 如图26所示, 编译和链接Visual C++下的所有示例代码。

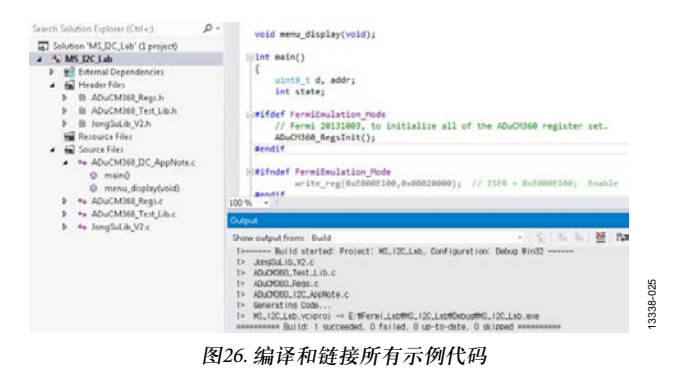

如图26所示,代码中没有错误和警告。

图22. 选择**Properties**

13338-021

3338-021

图27显示了如何利用Visual C++仿真嵌入式代码。

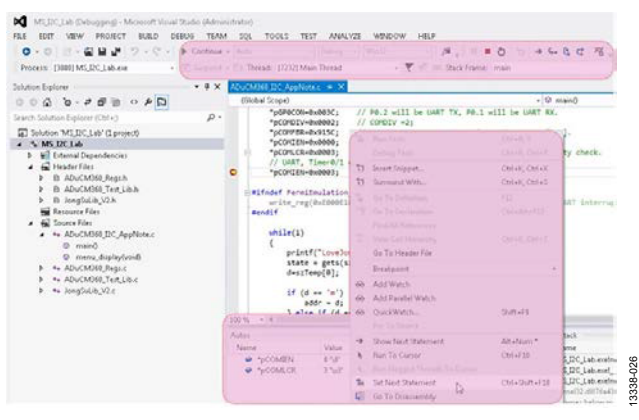

图27.仿真嵌入式代码

要了解Visual C++如何工作,请仔细分析**ADuCM360\_Regs.c** 和**ADuCM360\_Regs.h**。这些文件定义与ADuCM360有关的 真实地址,并启用MMU以依照真实地址分配虚拟地址, 以便Visual C++能够除去这些文件的错误。注意,这些文件 也可以通过Keil MDK-ARM或IAR Embedded Workbench进行 调试。如果使用Keil MDK-ARM或IAR Embedded Workbench 进行调试,则无需使用FermiEmulation\_Mode。

这种调试方法非常简单,可用在所有类型的处理器中。使 用Visual C++调试程序的优点在于易于分析I2C0\_Master\_ Int\_Handler函数和设置/获取命令。

I2C0\_Master\_Int\_Handler函数的以下命令是用于同步:

#ifndef FermiEmulation\_Mode

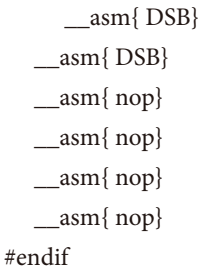

下载示例代码中的printf函数旨在使用Visual C++时缩小代 码尺寸;因此,如果使用Keil MDK-ARM或IAR Embedded Workbench运行库,则代码尺寸可能更大。在**JongSuLib\_V2.c** 库文件中可以找到压缩printf函数,它还包含许多有用的其 他函数,例如寄存器读/写函数。名称为**ADuCM360\_Test\_** Lib.c的有用库文件包含支持ADuCM360外围设备(如I<sup>2</sup>C、 SPI、UART和ADCs/DAC)的函数。这两种通用库在需要时 也可导入其他项目。

# 结论

本应用笔记说明了如何实现I<sup>2</sup>CC语言代码,来通过ADuCM360 监控和修改改ADE7953的寄存器。建议使用Visual C++来开 发代码,因为使用此工具很容易进行编码和调试。然后使 用Keil MDK-ARM或IAR Embedded Workbench来编译和链接 C代码, 无需额外更改, 即可生成可执行文件。

I 2 C指最初由Philips Semiconductors(现为NXP Semiconductors)开发的一种通信协议。

©2015 Analog Devices, Inc. All rights reserved. Trademarks and<br>registered trademarks are the property of their respective owners.<br>AN13338sc-0-9/15(0)

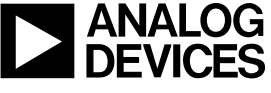

www.analog.com

Rev. 0 | Page 15 of 15